## 陽信銀行網路銀行繳公用事業費畫面

## 網址: <https://www.esunnybank.com.tw/sunnyNBWeb/index.seam>

■ 客戶需事先申請網路銀行,並申請台幣轉帳服務

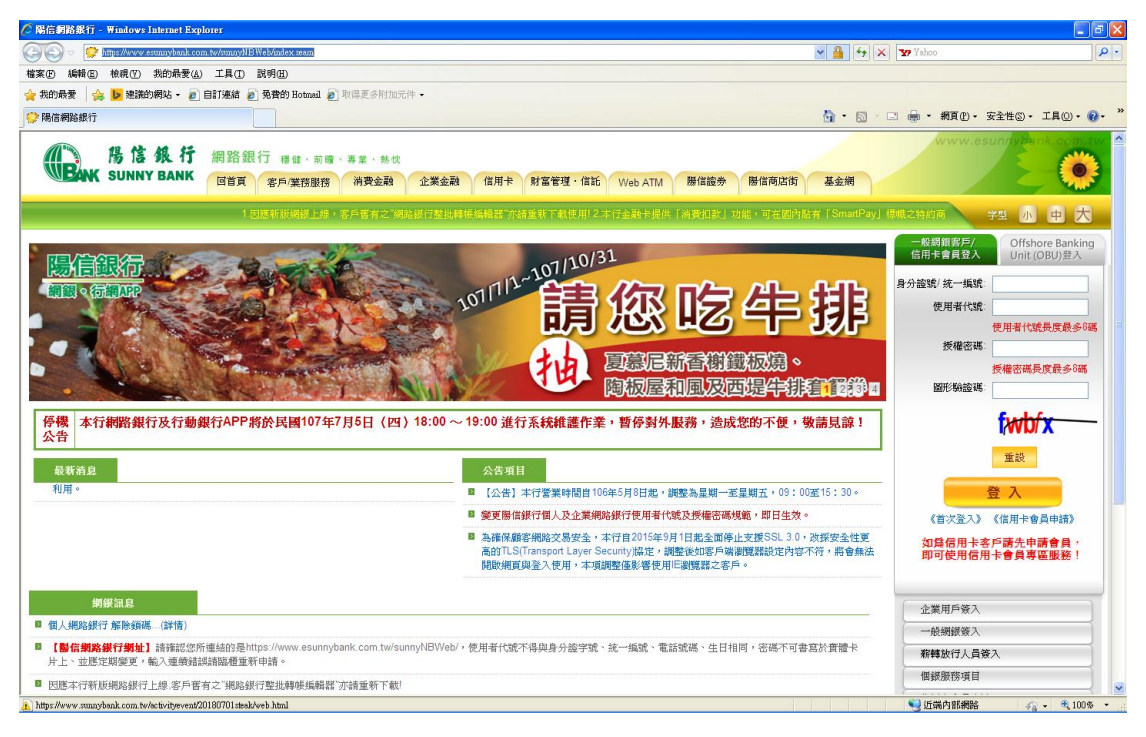

登入網路銀行後,點選上方〔台幣轉帳〕選項,進入轉帳交易-即時轉 帳頁面。

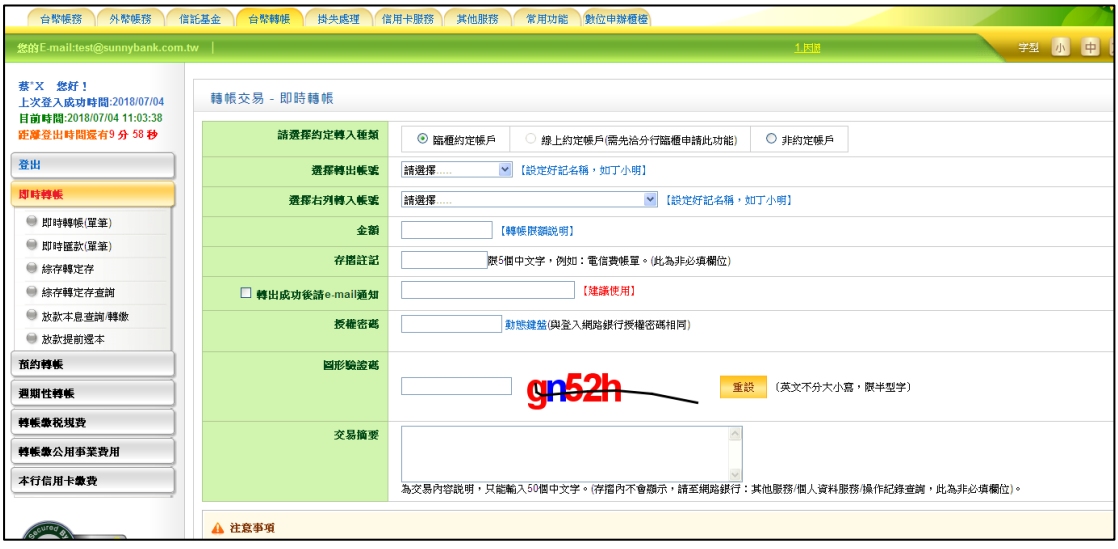

 點選左方〔轉帳繳公用事業費〕/〔 轉帳繳公用事業費〕,會進入轉帳繳公 用事業費頁面。

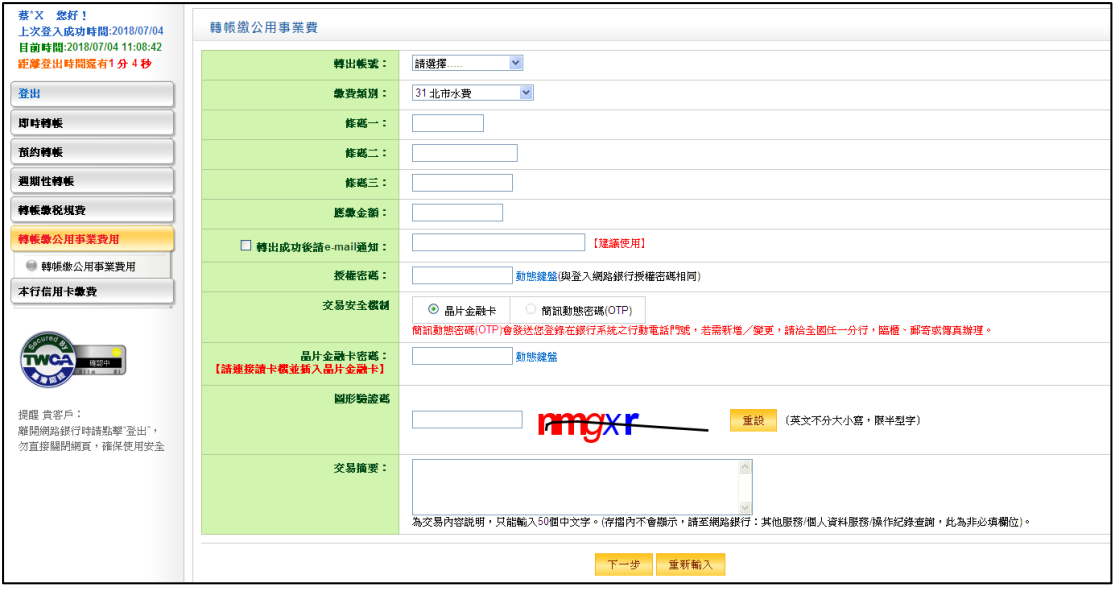

- 轉帳繳公用事業費輸入之頁面。
- 1. 點選轉出帳號。
- 2. 輸入繳款類別代號。
- 3. 輸入條碼一,二,三。
- 4. 輸入金額。
- 5. 若點選轉出成功後請 e-mail 通知,請輸入 e-mail 及附言(此欄位需點選轉 出成功後請 e-mail 通知才會出現)。
- 6. 輸入授權密碼與圖形驗證碼後按下一步按鈕即可繼續轉帳繳公用事業費作 業。
- 7. 點選「動態鍵盤」叫出動態鍵盤;可直接在動態鍵盤輸入密碼,或以滑鼠點 選方式輸入密碼。
- 8. 點選晶片金融卡密碼後的「動態鍵盤」叫出晶片金融卡動態鍵盤;以滑鼠點 選方式輸入密碼。
- 9. 若要重新輸入資料按<mark>重新輸入</mark>按鈕。
- 10. 若要重設「圖形驗證碼」按重設按鈕會更新圖形驗證碼。
- 11. 輸入交易摘要。